# **ARKUSZ 02 – Warunki (30)**

*jeżeli, licz. jeżeli, suma. jeżeli, wyszukaj. pionowo, import danych zewnętrznych, wykres radarowy*

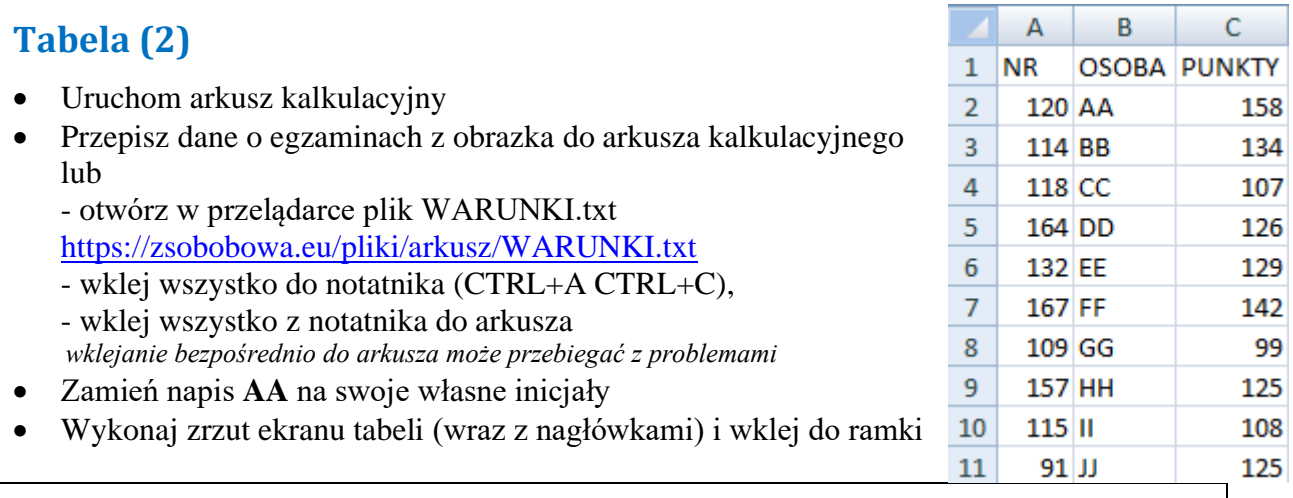

# **Płeć – jeżeli (2)**

*Funkcja JEŻELI generuje dwa wyniki. Pierwszy wynik gdy porównanie jest prawdziwe, a drugi gdy fałszywe*

**=JEŻELI ( porównanie ; wynik1 ; wynik2 )**

- D1 wpisz napis PŁEĆ
- D2 wpisz formułę =JEŻELI(A2>=120;"K";"M") *pomiędzy elementami funkcji wstaw ŚREDNIK napisy w excelu CUDZYSŁÓW – nie apostrof*

**Jeżeli zawartość komórki A2 jest większa lub równa 120**

**to (warunek prawdziwy) wpisz do komórki znak K**,

**w przeciwnym razie (warunek fałszywy) wpisz do komórki znak M**

- Powiel formułę na komórki D3:D11
- Zaznacz komórkę D2
- Wykonaj zrzut ekranu tabeli (wraz z nagłówkami i **paskiem formuły**) i wklej do ramki

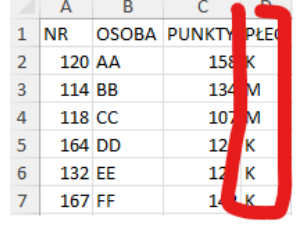

## **Procent zdawalności (2)**

- $\bullet$  E1 wpisz napis PROCENT
- I1 wpisz napis MAX PKT
- J $1$  wpisz liczbę 160
- E2 wpisz formułę  $=$ C2/\$J\$1 *zdawalność w procentach – jaki procent ze 160 stanowią PUNKTY*
- Wklej formułę na komórki E3:E11
- E2:E11 ustaw format procentowy z dwoma miejscami po przecinku
- Zaznacz komórkę E2
- Wykonaj zrzut ekranu tabeli (wraz z nagłówkami i **paskiem formuły**) i wklej do ramki

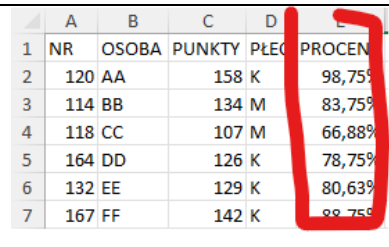

## **Kto zdał – jeżeli (2)**

- F1 wpisz napie ZDAŁ
- I2 wpisz napis PRÓG
- $J2$  wpisz 75% *Procentowy próg zdawalności*
- F2 wpisz formułę *wyznaczamy osoby, które zdały egzamin* **Jeżeli PROCENT jest większy lub równy PRÓG ZDAWALNOŚCI, to wpisz wyraz TAK,**

#### **w przeciwnym razie – wpisz wyraz NIE**

*próg zdawalności – adres bezwzględny, bo nie może się zmieniać podczas kopiowania formuły*

- Zaznacz komórkę F2
- Wykonaj zrzut ekranu tabeli (wraz z nagłówkami i **paskiem formuły**) i wklej do ramki

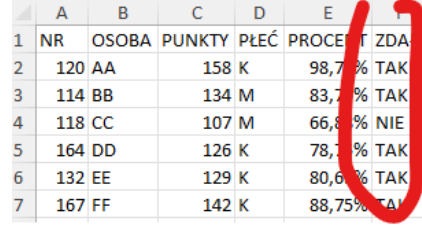

## **Ile sób zdało - licz.jeżeli (2)**

*Funkcja LICZ.JEŻELI zlicza liczbę elementów w podanym zakresie komórek, które spełniają kryterium* **=LICZ.JEŻELI ( zakres ; kryterium )**

- I3 wpisz napis ZDAŁO
- I4 wpisz napis NIE ZDAŁO
- J3 –wpisz formułę = LICZ.JEŻELI(F2:F11;"TAK") *wyliczamy ile osób zdało egzamin - ile razy wystąpił wyraz TAK w zakresie komórek F2:F11*
- J4 w podobny sposób, jak w pop. zadaniu wylicz ile osób **NIE** zdało egzaminu
- Zaznacz komórkę J4
- Wykonaj zrzut ekranu tabeli (wraz z nagłówkami i **paskiem formuły**) i wklej do ramki

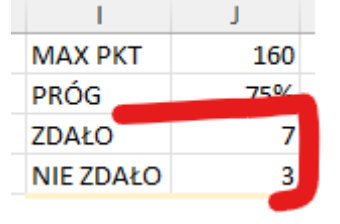

## **Suma punktów – suma.jeżeli (2)**

*Funkcja SUMA.JEŻELI sumuje elementów w podanym zakresie komórek, które spełniają kryterium Funkcja szuka komórek spełniających kreterium w zakresie 1 i jeżeli kryterium spełnione to sumuje komórki z zakresu 2*

#### **=SUMA.JEŻELI ( zakres 1 ; kryterium ; zakres 2 )**

K3 – wpisz formułe = SUMA.JEŻELI (F2:F11; "TAK"; C2:C11)

*suma punktów tych, którzy zdali egzamin*

- L3 podziel obliczoną sumę przez liczbę osób otrzymasz średnią punktów
- K4 w podobny sposób jak w pop. zadaniu wylicz średnią liczbę punktów dla tych, którzy **NIE** zdali egzaminu
- L4 oblicz średnią punktów, dla tych którzy NIE zdali egzaminu
- L3, L4 ustaw format bez miejsc zerowych
- Zaznacz komórkę K4
- Wykonaj zrzut ekranu tabeli (wraz z nagłówkami i **paskiem formuły**) i wklej do ramki

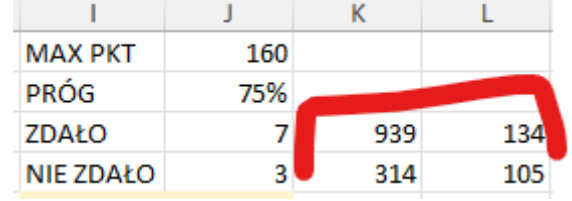

## **Jaka ocena (2)**

• Wpisz tabelkę z progami ocen *Zwróć uwagę na kolumny i wiersze*

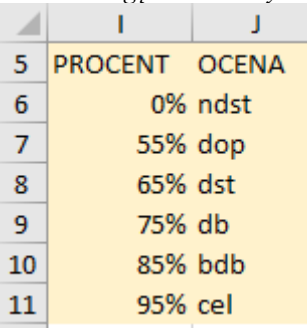

• Wykonaj zrzut ekranu tabeli (wraz z nagłówkami) i wklej do ramki

## **Jaka ocena – wyszukaj.pionowo (2)**

*Funkcja WYSZUKAJ.PIONOWO wyszukuje w pierwszej kolumnie tablicy element i zwraca wartość z podanej kolumny (w tym samym wierszu)*

#### **=WYSZUKAJ.PIONOWO ( element ; tabela ; kolumna)**

- G1 wpisz napis OCENA
- G2-wpisz formułę = WYSZUKAJ.PIONOWO(E2; \$1\$6: \$J\$11;2) *Funkcja WYSZUKAJ.PIONOWO szuka tego, co znajduje się w komórce E2*

*w pierwszej kolumnie tablicy L7:M12 , czyli w komórkach L7:L12 gdy znajdzie, to wyświetla wynik z kolumny drugiej Kolumna pierwsza zakresu musi być uporządkowana rosnąco*

- *Zakres w formule adresem bezwzględnym, żeby można go powielać w dół*
- Zaznacz komórkę G2
	- Wykonaj zrzut ekranu tabeli (wraz z nagłówkami i **paskiem formuły**) i wklej do ramki

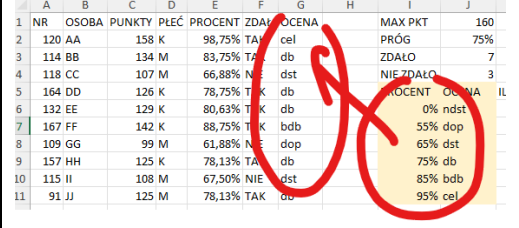

## **Ile ocen – licz.jeżeli (2)**

 $K5$  – wpisz napis ILE OCEN

- K6 wpisz formułę = LICZ.JEŻELI(\$G\$2:\$G\$11;J6) **wylicz ilości poszczególnych ocen**
- Skopiuj formułe na komórki K7:K11
- Zaznacz komórkę K6
- Wykonaj zrzut ekranu tabeli (wraz z nagłówkami i **paskiem formuły**) i wklej do ramki

## **Róża wiatrów**

*Na podstawie danych pomiarowych z czujnika służącego do prędkości i kierunku wiatru, sporządź wykresy czasu trwania i prędkości wiatrów wiejących w okolicy Bobowej.*

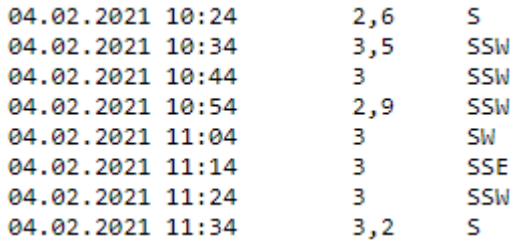

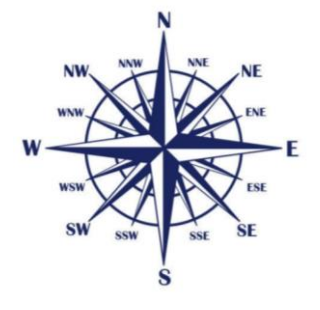

*W kolumnach: data i czas pomiaru, prędkość wiatru w [m/s], kierunek wiatru.*

# **Tabela (2)**

- Otwórz nową pustą zakładkę w skoroszycie **Arkusz 2 & SHIFT+F11**
- Otwórz w przelądarce plik WIATRY.txt <https://zsobobowa.eu/pliki/arkusz/WIATRY.txt>
- Wklej wszystko do notatnika, a z notatnika do arkusza *Wklejanie bezpośrednio do arkusza może przebiegać z problemami*
- Wstaw nowy pusty wiersz na początku tabeli
- Wpisz nagłówki w pierwszym wierszu

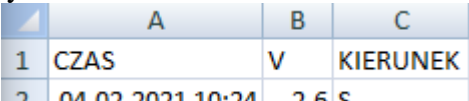

- 2 04.02.2021 10:24 2,6 S Ustaw szerokości kolumn
- Wykonaj zrzut ekranu fragmetu tabeli (wraz z nagłówkami) i wklej do ramki

# **Kierunki (2)**

*Tabelę z kierunkami na róży wiatrów można wyszukać i przepisać ręcznie w odpowiedniej kolejności, ale wymaga to dużo pracy. Arkusz posiada bardzo wygodne narzędzie do wyszukiwania pojedynczych nazw.*

- Zaznacz całą kolumnę C z kierunkami
- Wklej kolumnę C do kolumny F *Kolumna F zaznaczona*
- Dane Usuń duplikaty  $\overline{\mathbb{R}}$ , w okienku wciśnij OK. *Nazwy kierunków należy uporządkować zgodnie z kolejnością na róży wiatrów. Można to zrobić ręcznie, lub poniższym sposobem*

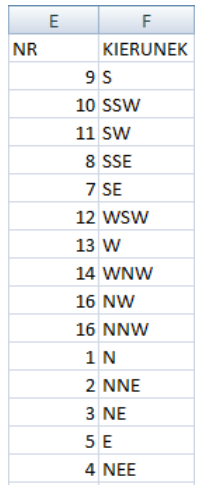

- W kolumnie E wpisz numery jak na obrazku
- Zaznacz komórki E1:F17
- Dane  $\frac{A}{Z}$  (sortowanie A-Z)
- Wykonaj zrzut ekranu fragmetu tabeli (wraz z nagłówkami i kierunkami) i wklej do ramki

## **Ile wpisów – licz.jeżeli (2)**

- G1 wpisz ILE
- G2 wpisz formułę: = LICZ.JEŻELI(C:C;F2)

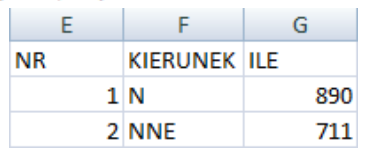

- Powiel formułę na komórki G3:G17 *C:C oznacza całą kolumnę, napis KIERUNEK i tak nie zostanie znaleziony Taki adres C:C możesz wpisać ręcznie lub kliknąć w nagłówek kolumny podczas pisania formuły*
- Zaznacz komórkę G2
- Wykonaj zrzut ekranu fragmetu tabeli (z paskiem formuły) i wklej do ramki

## **Czas wiania (2)**

- H1 wpisz **CZAS**
- $H2$  wpisz formułę:  $=$   $G2*10$ *Zwróć uwagę, że w kolumnie A czasy podawane są co 10 sekund*
- I1 wpisz **CZAS [min]**
- I2 wpisz formułę:  $=CZAS(0,0;H2)$

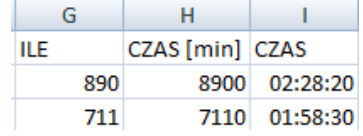

- Powiel formułę na kolejne komórki *Zamieniamy liczbę sekund na sformatowany czas*
- Sformatuj komórki tak, aby pokazywały czas w postaci GG:MM:SS
- Zaznacz komórkę **I2**
- Wykonaj zrzut ekranu fragmetu tabeli (z pakiem formuły) i wklej do ramki

## **Wykres (2)**

- *Niektóre wersje arkuszy nie radzą sobie z wykresami radarowymi, dlatego…*
- Zaznacz kolumnę F z kierunkami i skopiuj

• Kliknij prawym przyckiem myszki w nagłówek kolumny I i wybierz Wstaw skopiowane komórki

*kolumna z kierunkami zostanie wstawiona obok kolumny z czasami*

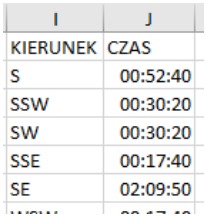

• Zaznacz komórki I1:J17

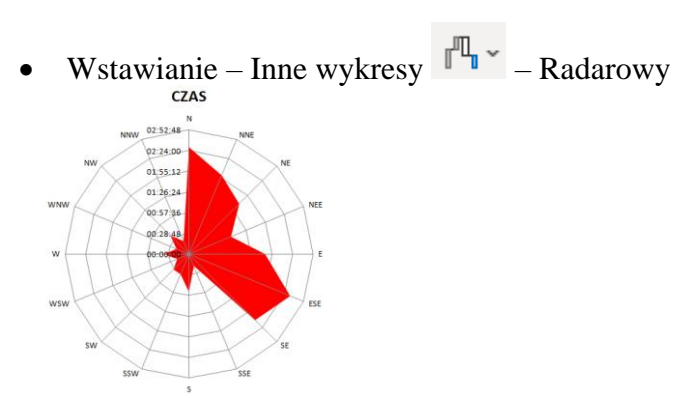

- Usuń Legendę, powiększ wykres, zmień kolor wypełnienia na czerwony
- Wykonaj zrzut ekranu fragmetu tabeli z **wykresem** i wklej do ramki

## **Prędkość (2)**

*Od razu ustawiamy kierunki pod kolejny wykres*

- Skopiuj kierunki do kolumny K
- L1 wpisz PRĘDKOŚĆ
- L2 wpisz formułę = SUMA.JEŻELI(C:C;F2;B:B)/G2 *średnia prędkość, to suma prędkości przez liczba pomiarów*
- Z kolumn K i L utwórz wykres radarowy

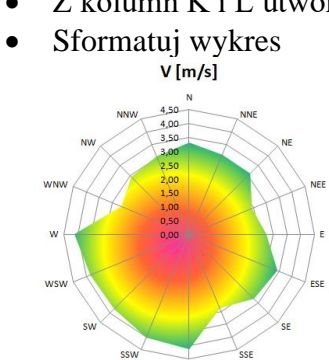

• Wykonaj zrzut ekranu fragmetu tabeli z **wykresem** i wklej do ramki